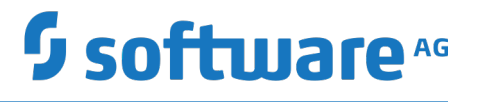

# **Managing File Transfers with webMethods ActiveTransfer Agent**

Version 10.5

October 2019

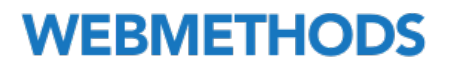

This document applies to webMethods ActiveTransfer Version 10.5 and to all subsequent releases.

Specifications contained herein are subject to change and these changes will be reported in subsequent release notes or new editions.

Copyright © 2012-2019 Software AG, Darmstadt, Germany and/or Software AG USA Inc., Reston, VA, USA, and/or its subsidiaries and/or its affiliates and/or their licensors.

The name Software AG and all Software AG product names are either trademarks or registered trademarks of Software AG and/or Software AG USA Inc. and/or its subsidiaries and/or its affiliates and/or their licensors. Other company and product names mentioned herein may be trademarks of their respective owners.

Detailed information on trademarks and patents owned by Software AG and/or its subsidiaries is located at http://softwareag.com/licenses.

Use of this software is subject to adherence to Software AG's licensing conditions and terms. These terms are part of the product documentation, located at http://softwareag.com/licenses and/or in the root installation directory of the licensed product(s).

This software may include portions of third-party products. For third-party copyright notices, license terms, additional rights or restrictions, please refer to "License Texts, Copyright Notices and Disclaimers of Third Party Products". For certain specific third-party license restrictions, please refer to section E of the Legal Notices available under "License Terms and Conditions for Use of Software AG Products / Copyright and Trademark Notices of Software AG Products". These documents are part of the product documentation, located at http://softwareag.com/licenses and/or in the root installation directory of the licensed product(s).

Use, reproduction, transfer, publication or disclosure is prohibited except as specifically provided for in your License Agreement with Software AG.

# **Table of Contents**

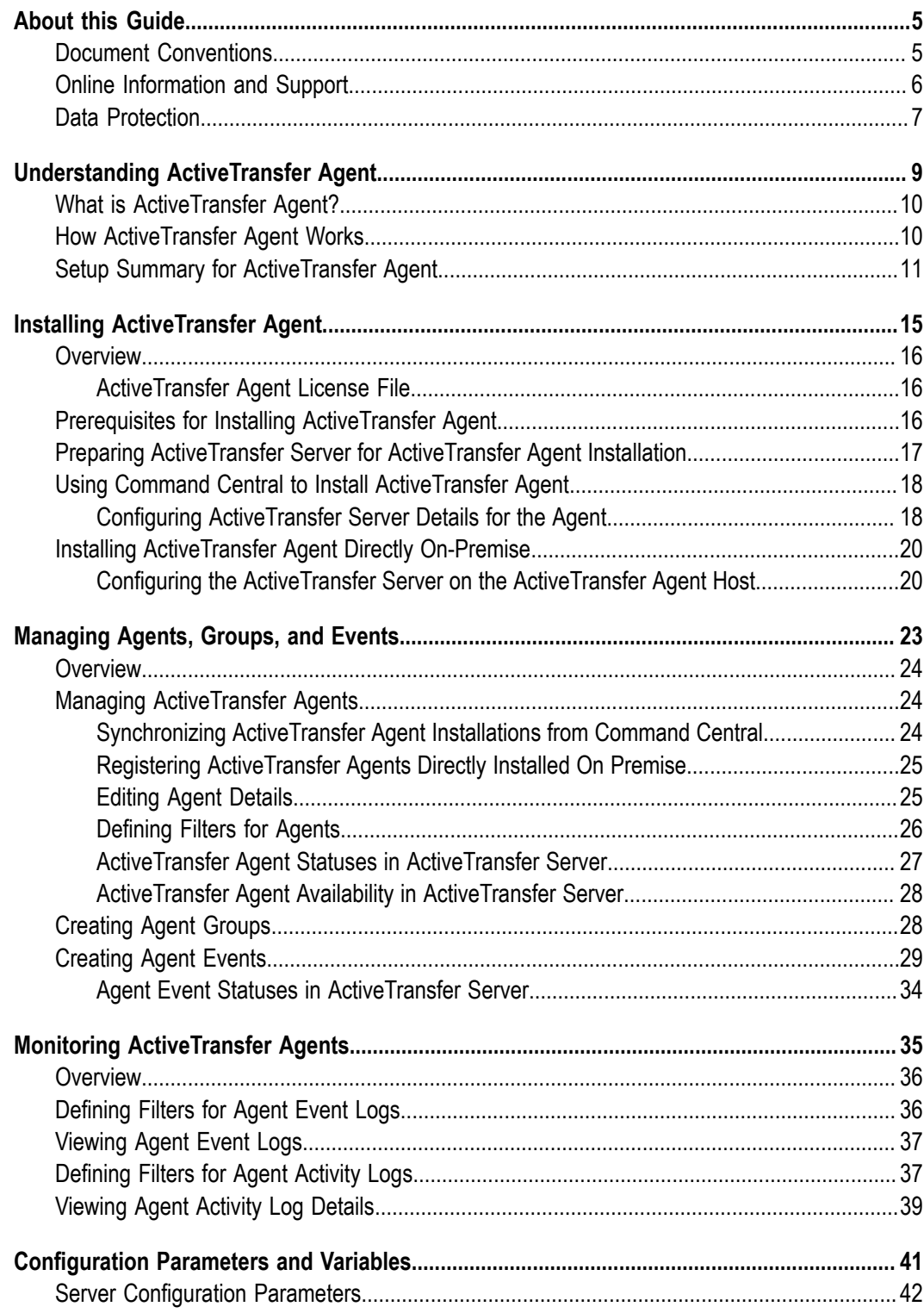

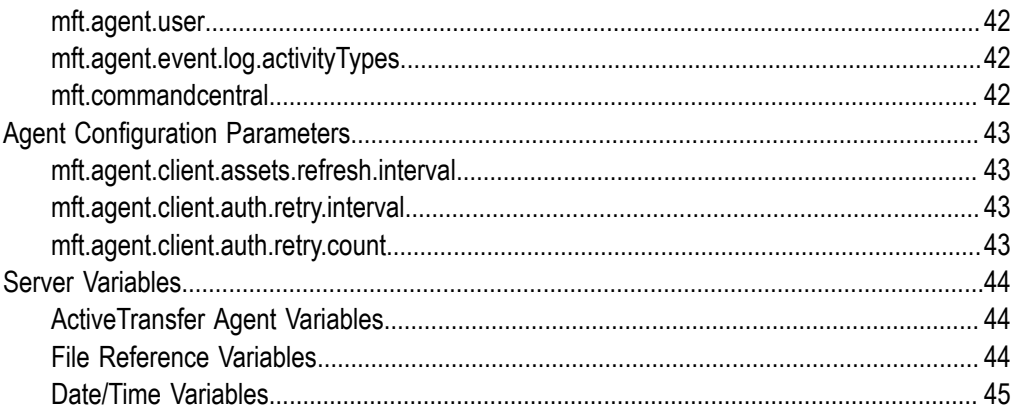

## <span id="page-4-0"></span>**About this Guide**

*Managing File Transfers with webMethods ActiveTransfer Agent* explains how to install, configure, and manage file transfers for webMethods ActiveTransfer Agent.

*Managing File Transfers with webMethods ActiveTransfer Agent* assumes you are familiar with ActiveTransfer Server as described in *Managing File Transfers with webMethods ActiveTransfer*.

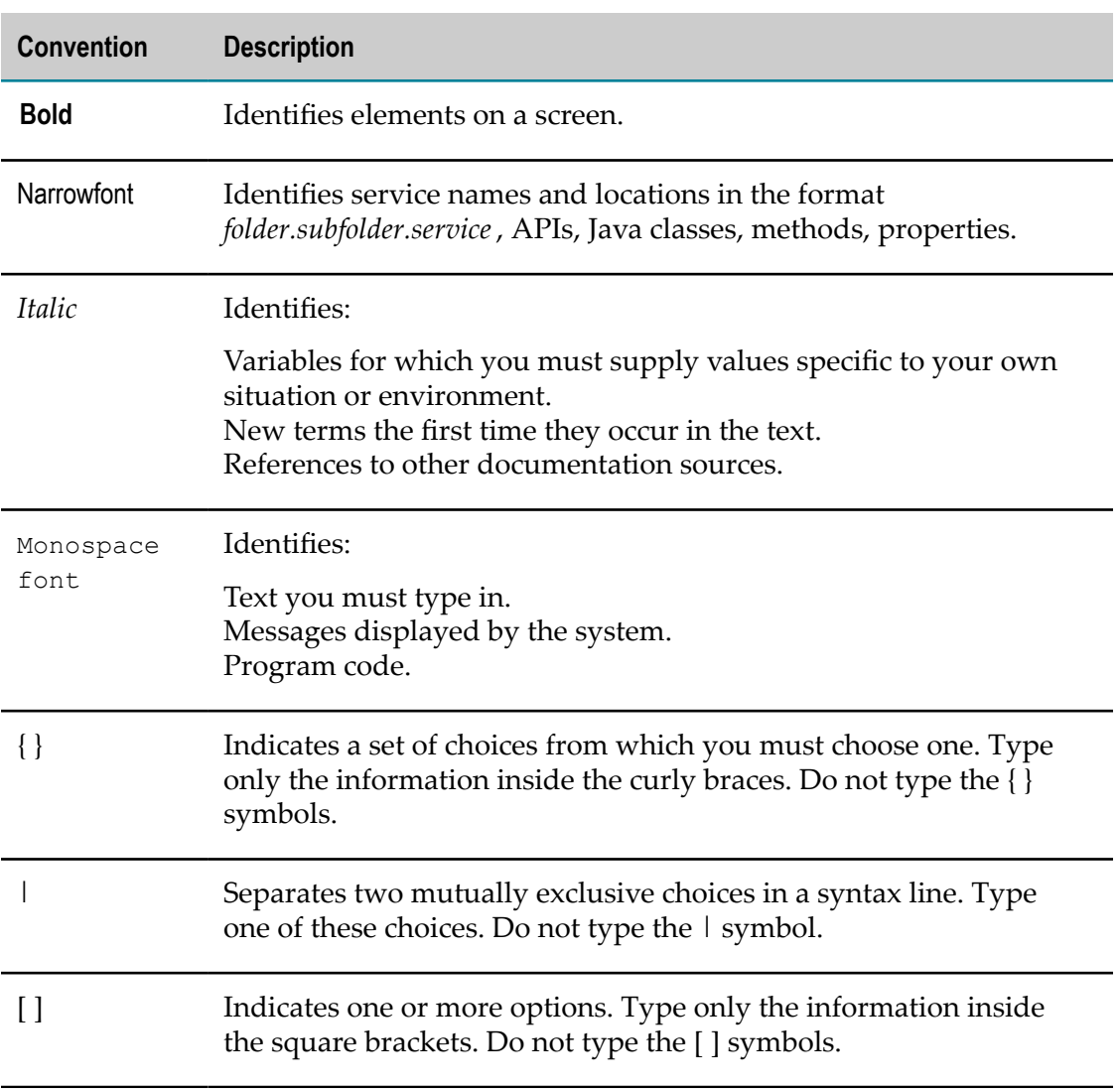

## <span id="page-4-1"></span>**Document Conventions**

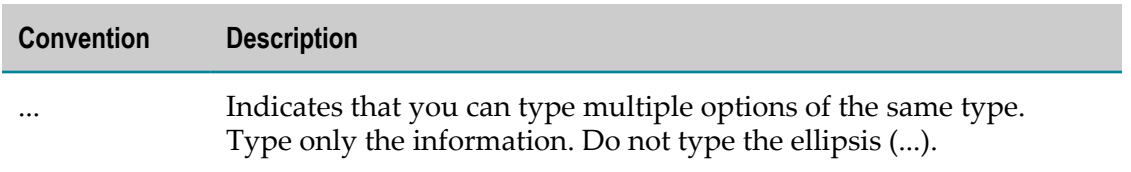

## <span id="page-5-0"></span>**Online Information and Support**

#### **Software AG Documentation Website**

You can find documentation on the Software AG Documentation website at "http:// [documentation.softwareag.com".](http://documentation.softwareag.com) The site requires credentials for Software AG's Product Support site Empower. If you do not have Empower credentials, you must use the TECHcommunity website.

### **Software AG Empower Product Support Website**

If you do not yet have an account for Empower, send an email to ["empower@softwareag.com"](mailto:empower@softwareag.com) with your name, company, and company email address and request an account.

Once you have an account, you can open Support Incidents online via the eService section of Empower at "https://empower.softwareag.com/".

You can find product information on the Software AG Empower Product Support website at "https://empower.softwareag.com".

To submit feature/enhancement requests, get information about product availability, and download products, go to ["Products"](https://empower.softwareag.com/Products/default.asp).

To get information about fixes and to read early warnings, technical papers, and knowledge base articles, go to the ["Knowledge](https://empower.softwareag.com/KnowledgeCenter/default.asp) Center".

If you have any questions, you can find a local or toll-free number for your country in our Global Support Contact Directory at "https://empower.softwareag.com/ [public\\_directory.asp"](https://empower.softwareag.com/public_directory.asp) and give us a call.

### **Software AG TECHcommunity**

You can find documentation and other technical information on the Software AG TECHcommunity website at "http://techcommunity.softwareag.com". You can:

- Access product documentation, if you have TECHcommunity credentials. If you do n. not, you will need to register and specify "Documentation" as an area of interest.
- Access articles, code samples, demos, and tutorials. n.
- Use the online discussion forums, moderated by Software AG professionals, to T. ask questions, discuss best practices, and learn how other customers are using Software AG technology.
- Link to external websites that discuss open standards and web technology.

# <span id="page-6-0"></span>**Data Protection**

Software AG products provide functionality with respect to processing of personal data according to the EU General Data Protection Regulation (GDPR). Where applicable, appropriate steps are documented in the respective administration documentation.

# <span id="page-8-0"></span>**1 Understanding ActiveTransfer Agent**

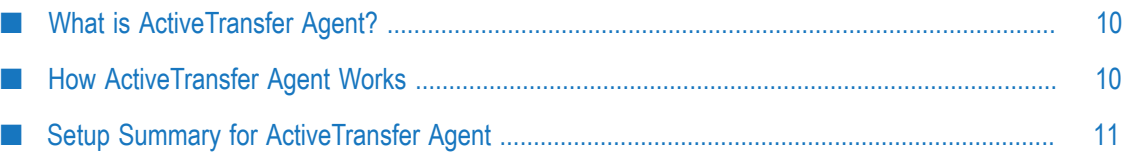

# <span id="page-9-0"></span>**What is ActiveTransfer Agent?**

ActiveTransfer Agent is a light-weight application that helps you automate file transfers from multiple systems throughout your enterprise. These systems can be located remotely or on premise. Operating as the central management hub, an ActiveTransfer Server instance can be used to configure scheduled file transfer events, push the event configurations to the agents, and monitor file transfers that the agents execute.

Typical business scenarios in which ActiveTransfer Agent can be deployed are:

- A retail giant that wants to transfer files that include pricing data, coupon information, point-of-sale data, and store inventory from a central system with its various retail outlets.
- Large banking organizations that want to share files between the bank's headquarters and its branches.
- An organization that wants to perform file transfers within its internal systems. n.

# <span id="page-9-1"></span>**How ActiveTransfer Agent Works**

The following diagram illustrates a typical setup for ActiveTransfer Agent and also how ActiveTransfer Server communicates with ActiveTransfer Agents:

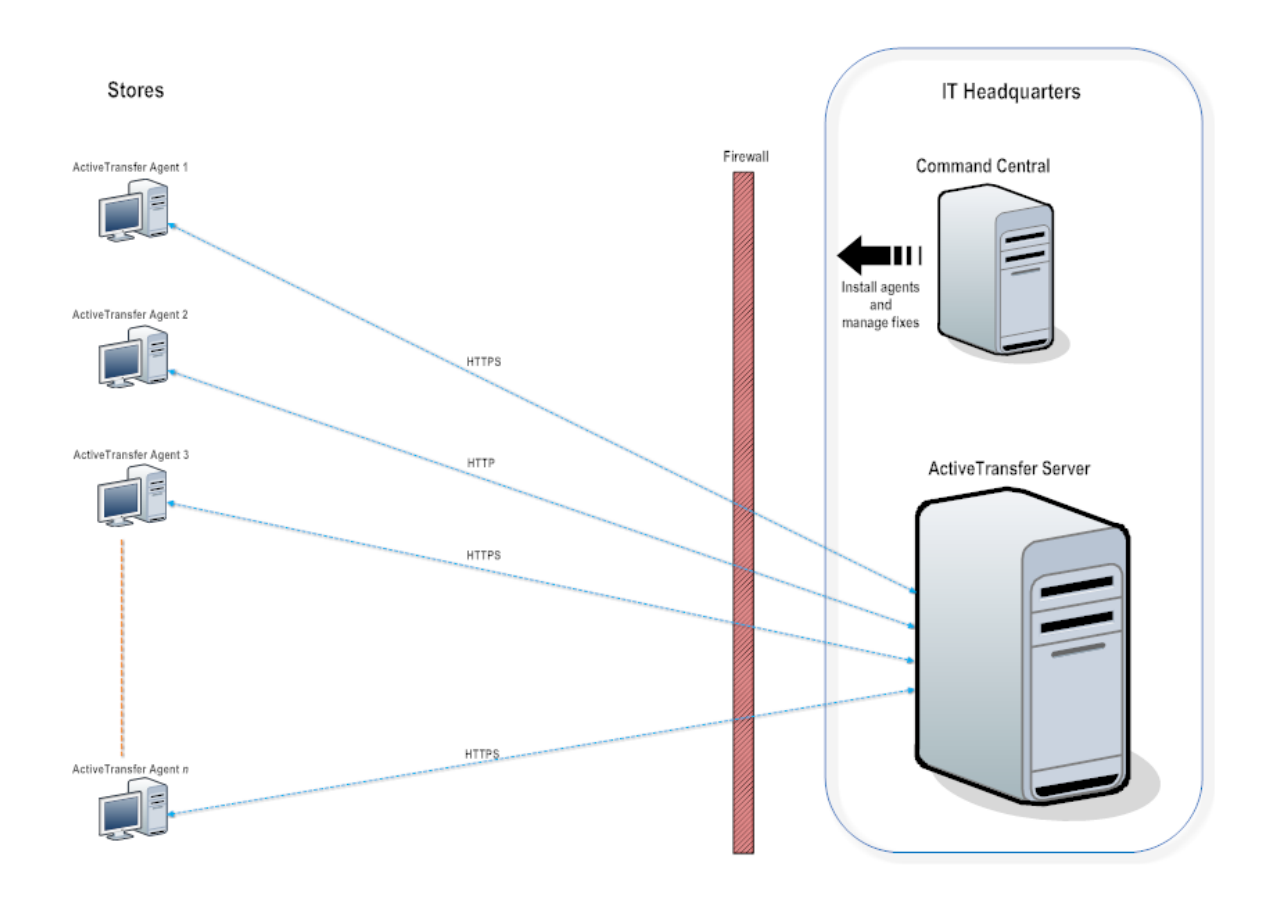

# <span id="page-10-0"></span>**Setup Summary for ActiveTransfer Agent**

The process of setting up ActiveTransfer Agent involves the high-level steps outlined here. For detailed information, see the specific sections in this document.

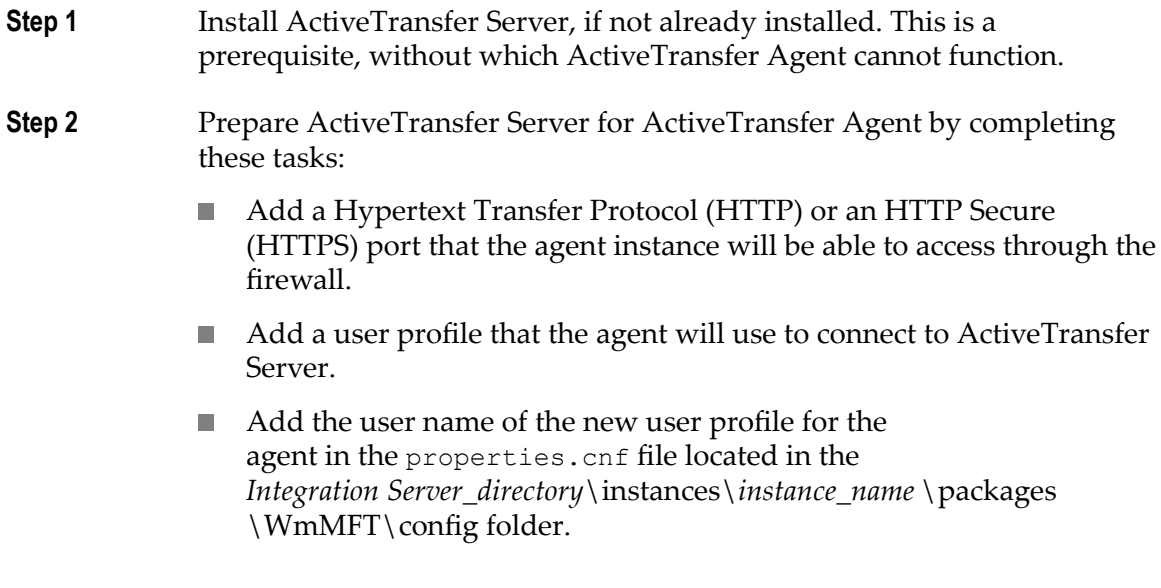

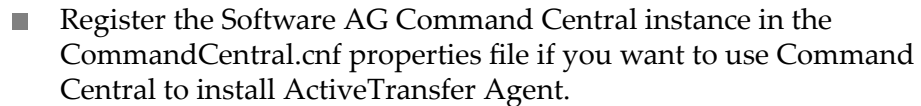

For more information on these tasks, see "Preparing [ActiveTransfer](#page-16-0) Server for [ActiveTransfer](#page-16-0) Agent Installation" on page 17.

- **Step 3** Install ActiveTransfer Agents by using one these methods:
	- Command Central **The State**
	- Direct installation with Software AG Installer or an image of ActiveTransfer Agent installation

For more information, see "Installing [ActiveTransfer](#page-14-0) Agent" on [page 15](#page-14-0).

#### **Step 4** Depending on how you have installed ActiveTransfer Agent, follow these steps:

- 1. If you have installed the agents through Command Central:
	- a. Configure ActiveTransfer Server details for each agent.

For more information, see " Configuring [ActiveTransfer](#page-17-1) Server [Details for the Agent" on page 18.](#page-17-1)

b. Verify if the Command Central details are available in the CommandCentral.cnf file on the ActiveTransfer Server instance.

For more information, see "Preparing [ActiveTransfer](#page-16-0) Server for [ActiveTransfer](#page-16-0) Agent Installation" on page 17.

2. If you have used the direct installation method, register ActiveTransfer Server details in the *Installation\_directory* \profiles \MAG\configuration\ com.softwareag.platform.config.propsloader file on the agent's host machine.

For more information, see " Configuring the [ActiveTransfer](#page-19-1) Server on the [ActiveTransfer](#page-19-1) Agent Host" on page 20.

**Step 5** Register the installed agents on the ActiveTransfer Server instance in My webMethods: **Administration > Integration > Managed File Transfer > Agent Management > Agents**.

> For more information, see " Synchronizing [ActiveTransfer](#page-23-2) Agent [Installations from Command Central" on page 24](#page-23-2) and ["](#page-24-0) Registering [ActiveTransfer](#page-24-0) Agents Directly Installed On Premise" on [page 25](#page-24-0).

**Step 6** Create agent groups on the ActiveTransfer Server instance in My webMethods: **Administration > Integration > Managed File Transfer > Agent Management > Agent Groups**.

For more information, see ["Creating Agent Groups" on page 28](#page-27-1).

**Step 7** Configure agent events in My webMethods: **Administration > Integration > Managed File Transfer > Agent Management > Agent Events**, and associate them with agent events.

For more information, see ["Creating](#page-28-0) Agent Events" on page 29.

Your ActiveTransfer Agent is now ready to receive and send files.

# <span id="page-14-0"></span>**2 Installing ActiveTransfer Agent**

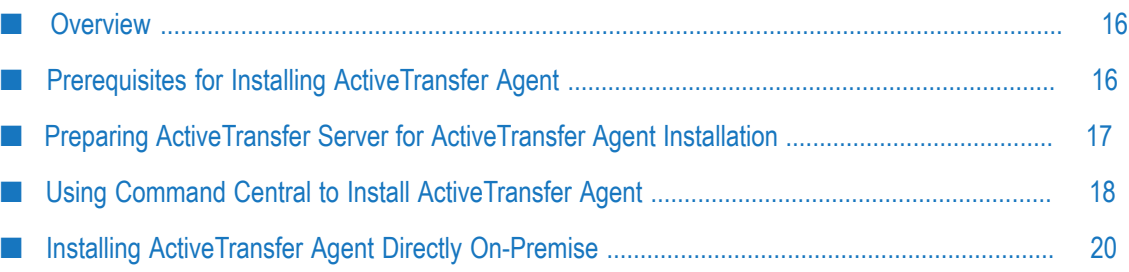

# <span id="page-15-0"></span>**Overview**

ActiveTransfer Agent supports all the operating systems that Integration Server supports. For more information on the operating systems supported, see *System Requirements for Software AG Products*.

Use one of these options to install ActiveTransfer agents:

- A single agent instance at a time with Command Central on a remote machine from your enterprise's headquarters.
- A single agent instance directly on premise either by using Software AG Installer or n. an image of the ActiveTransfer Agent installation.

## <span id="page-15-1"></span>**ActiveTransfer Agent License File**

You require a valid license file to install ActiveTransfer Agent. While installing ActiveTransfer Agent, you are prompted to specify the location of the license file. Therefore, ensure that the license file is in a location that is accessible during the installation. By default, the license file is stored at *Installation\_directory* \profiles\MAG \configuration\agent directory.

You will receive the license in the form of an XML file (for example, MAG105.xml). You can view the product information in the license file:

```
<ProductCode>MAG</ProductCode>
...
<ProductName>ActiveTransfer Agent</ProductName>
<ProductVersion>10.5</ProductVersion>
```
# <span id="page-15-2"></span>**Prerequisites for Installing ActiveTransfer Agent**

Successful installation of ActiveTransfer Agent assumes that the following requirements are met:

- Ensure that the machines that you plan to host the agents comply with the hardware n. and software requirements described in *System Requirements for Software AG Products* and *Installing Software AG Products*.
- You have a valid license for ActiveTransfer Agent. For information on the license file, F. see ["ActiveTransfer](#page-15-1) Agent License File" on page 16.
- ActiveTransfer Server is installed.

# <span id="page-16-0"></span>**Preparing ActiveTransfer Server for ActiveTransfer Agent Installation**

Follow these preparatory steps on ActiveTransfer Server before starting ActiveTransfer Agent installation.

For details on how to perform the ActiveTransfer Server setup tasks, see the "Configuring webMethods ActiveTransfer" chapter in *Managing File Transfers with webMethods ActiveTransfer*.

#### **To prepare ActiveTransfer Server for ActiveTransfer Agent installation**

1. Add an HTTP or HTTPS listener for the agent to use when connecting to ActiveTransfer Server. Software AG recommends HTTPS for more secure communication.

2. Add a user profile that the agent can use, and make note of the user name and password.

The agent instance connects to ActiveTransfer Server by using these user credentials. You can add more than one user profile, if required.

**Note:** Multiple agent instances can use the same user credentials to communicate with a single ActiveTransfer Server instance.

- 3. Add the user name of the new user profile in the in the properties.cnf file.
	- a. Navigate to the *Integration Server\_directory* \instances\*instance\_name* \packages \WmMFT\config directory, and open the properties.cnf file.
	- b. In the parameter  $mft \, \text{agent} \, \text{user}$ , add the user name of the new user profile for the agent.

You can add multiple user names with comma as the separator.

For details on mft.agent.user, see " [Configuration](#page-40-0) Parameters and Variables" [on page 41](#page-40-0).

- 4. If you plan to use Command Central to install the agent, follow these steps:
	- a. Navigate to *Integration Server\_directory* \instances\*instance\_name* \packages \WmMFT\config directory, and open the CommandCentral.cnf file.
	- b. Register the Command Central instance by configuring the parameters:
		- mft.server.commandCentral.host
		- mft.server.commandCentral.port

**Note:** Ensure that the agent is able use the port to communicate with ActiveTransfer Server through any firewall that you might have in place.

- mft.server.commandCentral.port.secure
- mft.server.commandCentral.username
- mft.server.commandCentral.password

For details on these parameters, see " [Configuration](#page-40-0) Parameters and Variables" [on page 41](#page-40-0).

This configuration enables ActiveTransfer Server to synchronize the ActiveTransfer Agent installations with Command Central.

# <span id="page-17-0"></span>**Using Command Central to Install ActiveTransfer Agent**

You can install a single ActiveTransfer Agent instance at a time from a remote location by using Command Central. For information on how to use Command Central to install a product and for information about Platform Manager, see *Software AG Command Central Help*.

## <span id="page-17-1"></span>**Configuring ActiveTransfer Server Details for the Agent**

**Prerequisites:** Ensure that you have the details of the agent port and agent user profile created in ActiveTransfer Server.

After installing ActiveTransfer Agent through Command Central, you must register the ActiveTransfer Server instance that will be used to manage the agent. You can configure agents to communicate with ActiveTransfer Server either through basic authentication or certificate-based authentication.

**To register the ActiveTransfer Server instance for the agent instance in Command Central**

- 1. In Command Central: **Home > ALL > Installations > Instances >** *instance\_name***.**
- 2. Click **Configuration > ATServerDetail**.
- 3. Click **Edit**, and add the following details of the ActiveTransfer Server instance that will be used to manage the agent:

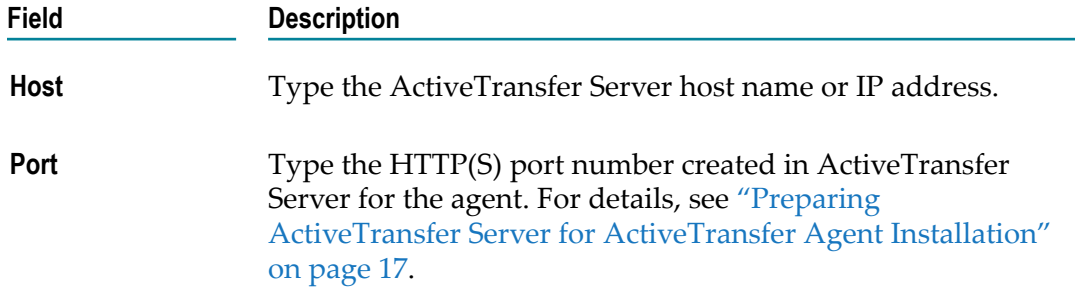

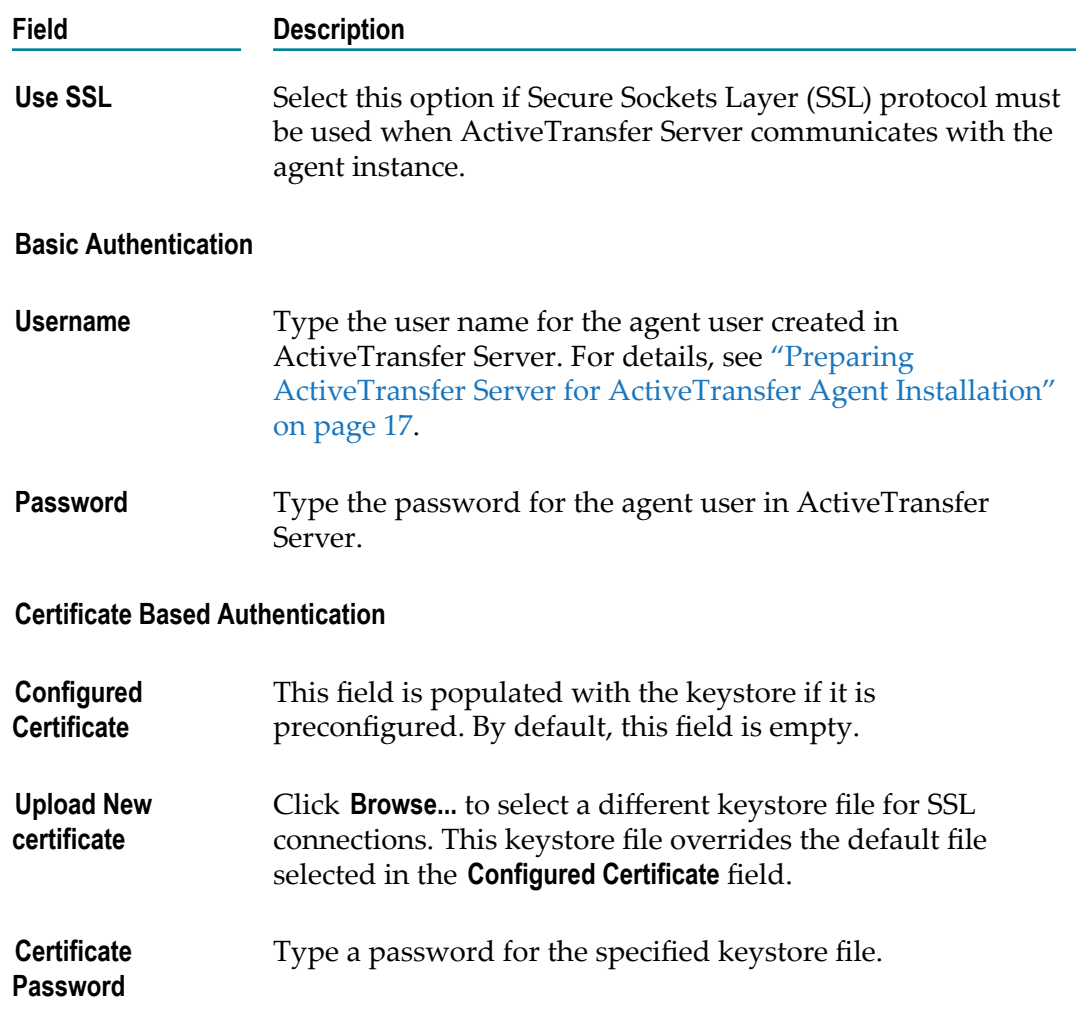

Command Central pushes the keystore files to the agent's *Installation\_directory* \profiles \MAG\configuration\agent directory and configurations such as, hosts, ports, passwords, and certificates to the *Installation\_directory* \profiles\MAG\configuration \com.softwareag.platform.config.propsloader\com.softwareag.mag.common.properties file.

#### **Next Steps:**

- 1. In My webMethods: **Administration > Integration > Managed File Transfer > Agent Management > Agents**, synchronize agent installations with ActiveTransfer Server.
- 2. On the same Agents page, enable the agent instances.
- 3. Configure agent groups and agent events.

# <span id="page-19-0"></span>**Installing ActiveTransfer Agent Directly On-Premise**

If you do not want to use Command Central to install ActiveTransfer Agent, you can directly install an agent instance on any machine at the required location. To do so, you require Software AG Installer or an image of the ActiveTransfer Agent installation.

When installing the ActiveTransfer Agent instance with Software AG Installer, select the **ActiveTransfer Agent** *product version* node in the Installer, and follow the installation wizard. For information on Software AG Installer, see *Using Software AG Installer*.

## <span id="page-19-1"></span>**Configuring the ActiveTransfer Server on the ActiveTransfer Agent Host**

**Prerequisites:** Ensure that you have the details of the agent port and agent user profile created in ActiveTransfer Server.

After installing ActiveTransfer Agent on a machine on premise, you must configure details of the ActiveTransfer Server instance that will be used to manage the agent.

#### **To configure the ActiveTransfer Server details on the agent host machine**

- 1. On the machine hosting the ActiveTransfer Agent instance, navigate to the *Installation\_directory* \profiles\MAG\configuration \com.softwareag.platform.config.propsloader directory , and open the com.softwareag.mag.common.properties file.
- 2. Register ActiveTransfer Server by adding the following details:

```
at.server.host=<ActiveTransfer Server hostname>
at.server.user=<ActiveTranfer Agent user name>
@secure.at.server.password=<ActiveTranfer Agent user password>
at.server.port=<The HTTP or HTTPS port configured to access ActiveTranfer Server>
at.server.useSSL=<true or false>
at.server.cert.path=<Path to access ActiveTransfer Agent client certificate>
@secure.at.server.cert.password=<Password for ActiveTransfer Agent client certificate>
```
The password is replaced with a security token by ActiveTransfer Agent after viewing it.

```
Note: The configuration profiles \MAG\configuration\agent\ directory also
        contains <node id>system-generated ID for the agent node</node
        id >. Do not change this value, but make note of it so that it is available to
        you when adding the agent to ActiveTransfer Server.
```
#### **Next Steps:**

- 1. Add the agent in My webMethods: **Administration > Integration > Managed File Transfer > Agent Management > Agents**.
- 2. On the same Agents page, enable the agent instances.

3. Configure agent groups and agent events.

# <span id="page-22-0"></span>**3 Managing Agents, Groups, and Events**

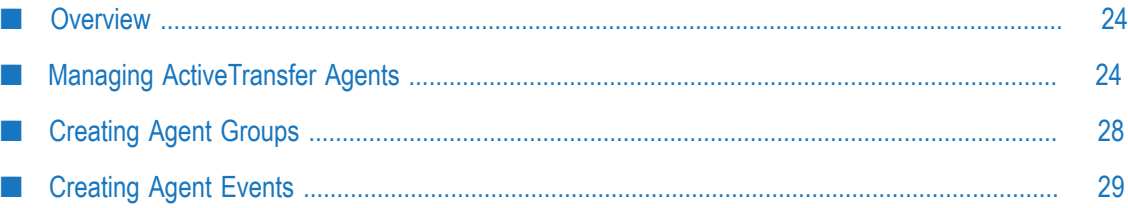

# <span id="page-23-0"></span>**Overview**

After installing ActiveTransfer Agents, you must perform the following configuration tasks in **Administration > Integration > Managed File Transfer > Agent Management**:

- n. In **Agents**:
	- Fetch agent installations from Command Central to ActiveTransfer Server as described in " Synchronizing [ActiveTransfer](#page-23-2) Agent Installations from Command [Central" on page 24.](#page-23-2)
	- n. Add the agents that were directly installed on premise as described in " Registering [ActiveTransfer](#page-24-0) Agents Directly Installed On Premise" on [page 25](#page-24-0).
- In **Agents**, enable the agents as described in [" Editing Agent Details" on page 25.](#page-24-1)
- In **Agents Groups**, create agent groups as described in ["Creating Agent Groups" on](#page-27-1) m. [page 28](#page-27-1).
- П In **Agents Events**, create agent events and associate them with agent groups or all agents as described in ["Creating](#page-28-0) Agent Events" on page 29.

The agent group and agent event configurations are *assets* that ActiveTransfer Server pushes to the relevant agents. These configurations, along with the agent instances registered in either ActiveTransfer Server or Command Central, control ActiveTransfer Server-ActiveTransfer Agent authentication, identification, communication, and file transfers.

# <span id="page-23-1"></span>**Managing ActiveTransfer Agents**

The Agents page allows you to synchronize agent instances installed through Command Central, register agent instances that were installed directly on premise in ActiveTransfer Server, enable agents, view, and edit agent configuration details.

## <span id="page-23-2"></span>**Synchronizing ActiveTransfer Agent Installations from Command Central**

**Prerequisites:** Ensure that you have registered the Command Central instance in the CommandCentral.cnf file available in the *Integration Server\_directory*\instances \*instance\_name* \packages\WmMFT\config directory.

On the Agents page, you must register the agents installed through Command Central. To do this, you must synchronize ActiveTransfer Server with Command Central.

### **To synchronize Command Central agent installations with ActiveTransfer Server**

- 1. In My webMethods: **Administration > Integration > Managed File Transfer > Agent Management > Agents**.
- 2. Click **Synchronize** at the top of the agent list.

The agents appear in the agents list on the page, and have *Command Central* as the **Source**.

#### **Next Steps:**

Enable the agents as described in ["Editing Agent Details" on page 25.](#page-24-1) П

## <span id="page-24-0"></span>**Registering ActiveTransfer Agents Directly Installed On Premise**

**Prerequisites:** Ensure that you have the agent node ID available in the ATServerDetail.xml file on the agent host. For information about the node ID see [" Configuring the](#page-19-1) [ActiveTransfer](#page-19-1) Server on the ActiveTransfer Agent Host" on page 20.

If you have installed an ActiveTransfer Agent instance directly on premise, you must add the agent instance to ActiveTransfer Server in the Agent page.

#### **To register an ActiveTransfer Agent instance installed on premise in ActiveTransfer Server**

- 1. In My webMethods: **Administration > Integration > Managed File Transfer > Agent Management > Agents**.
- 2. Click  $\bullet$  above the agent list, and specify the agent details:

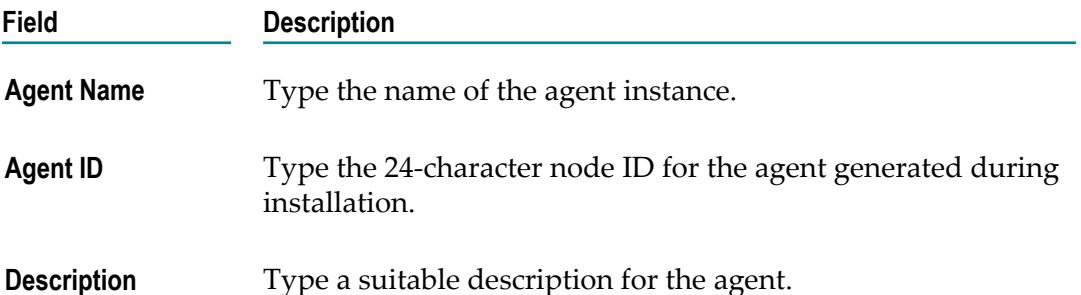

The agent appears in the agents list on the page. The **Status** of the agent is *Disabled* , and the **Source** is *ActiveTransfer*.

#### **Next Steps:**

Enable the agent as described in ["Editing Agent Details" on page 25](#page-24-1). n.

## <span id="page-24-1"></span>**Editing Agent Details**

Use this procedure to edit the agent details and as well as enable individual agents.

#### **To edit the details of an ActiveTransfer Agent instance**

- 1. In My webMethods: **Administration > Integration > Managed File Transfer > Agent Management > Agents**.
- 2. In the agent list, click  $\mathbb Z$  in the agent row.
- 3. In the Edit Agent dialog box, modify any of the following agent details:

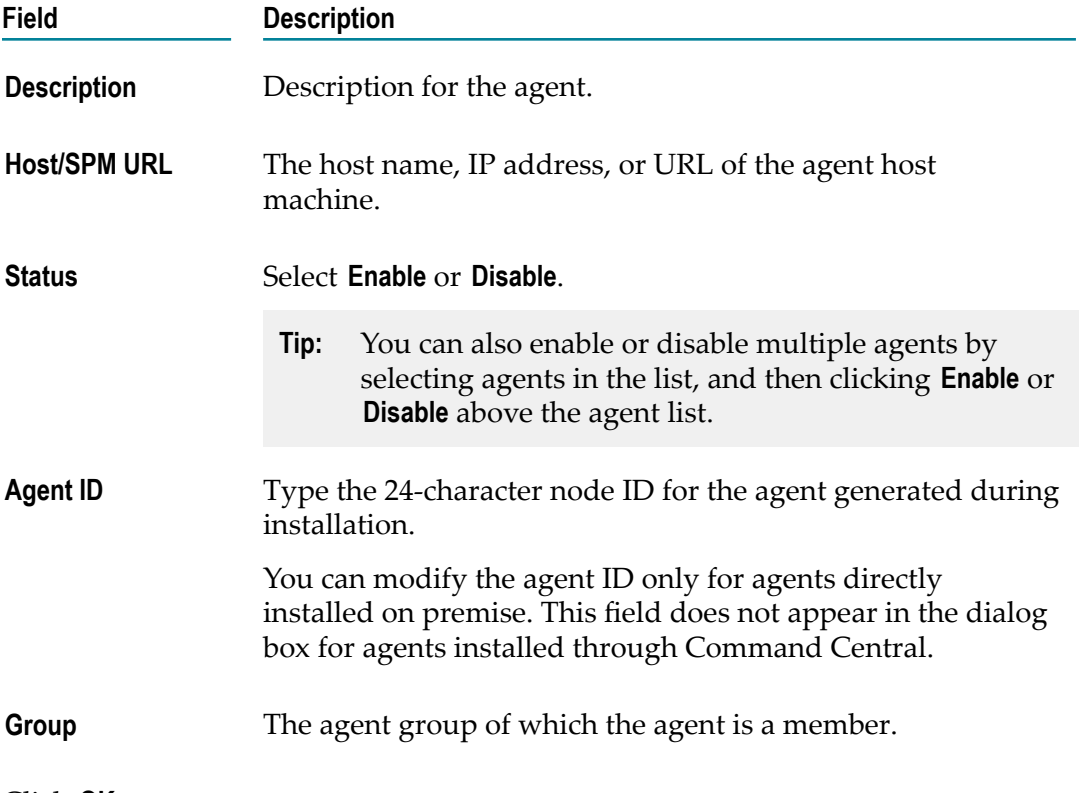

4. Click **OK**.

## <span id="page-25-0"></span>**Defining Filters for Agents**

You can narrow the agents displayed in the agent list by using filters to specific agent details (such as name, alias, host, and so on), group membership, enabled status, and creation source.

#### **To define filters for ActiveTransfer Agents**

- 1. In My webMethods: **Administration > Integration > Managed File Transfer > Agent Management > Agents**.
- 2. Expand the **Filters** section, and define a filter for the agents you want to view based on the following criteria:

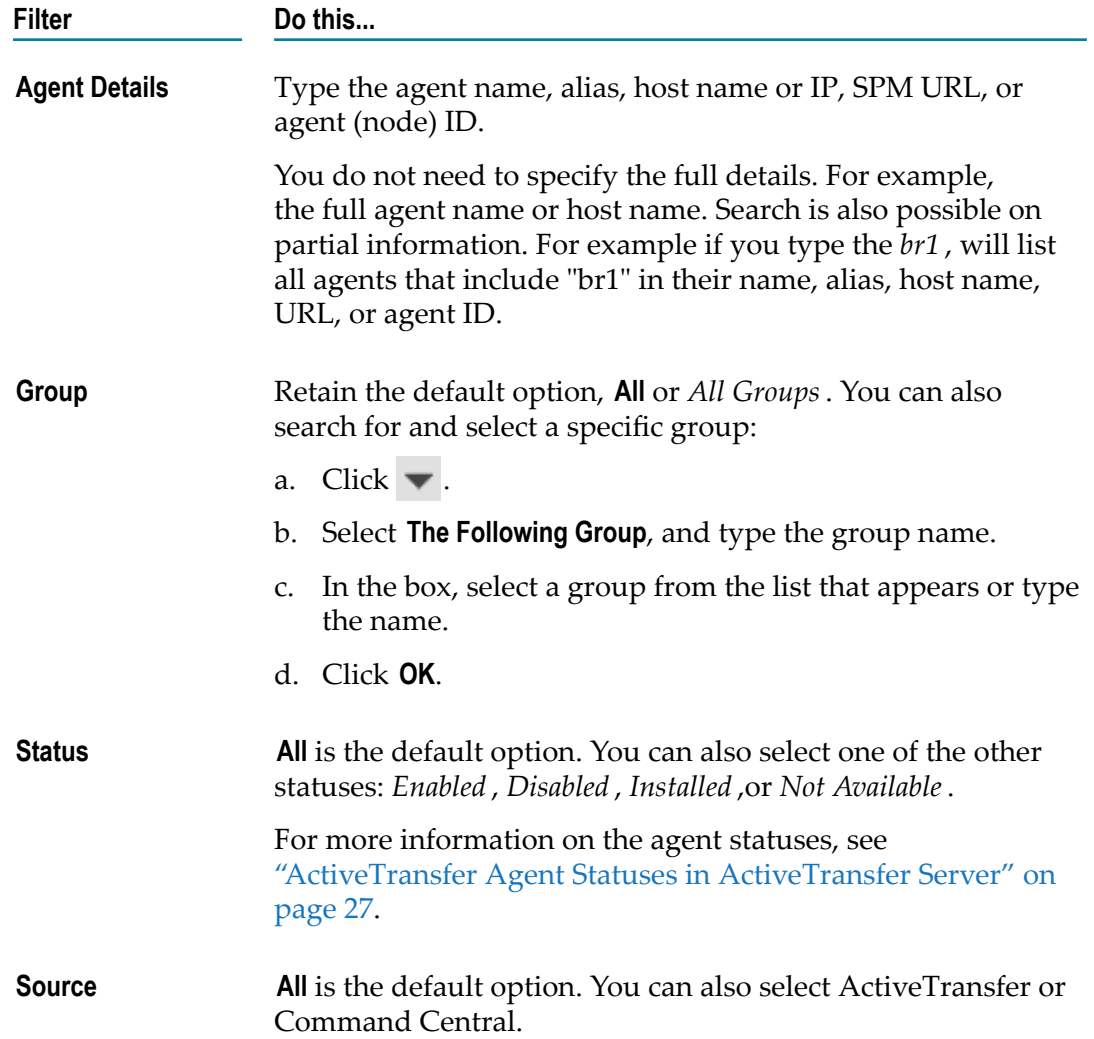

3. Click **Apply**.

The Agents page displays a list of the agents that match the filters.

## <span id="page-26-0"></span>**ActiveTransfer Agent Statuses in ActiveTransfer Server**

The agents listed on the Agents page can have the following statuses.

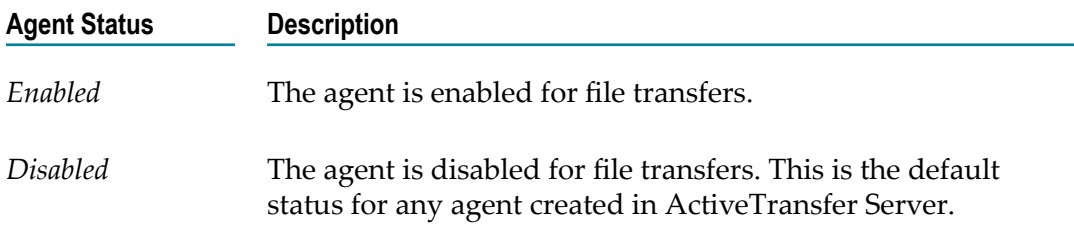

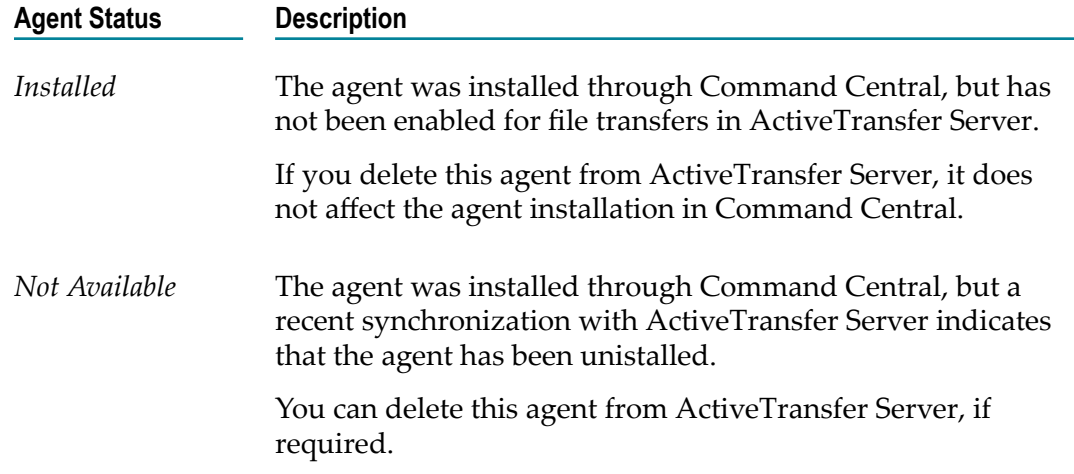

## <span id="page-27-0"></span>**ActiveTransfer Agent Availability in ActiveTransfer Server**

The agents listed on the Agents page can have the following availability statuses:

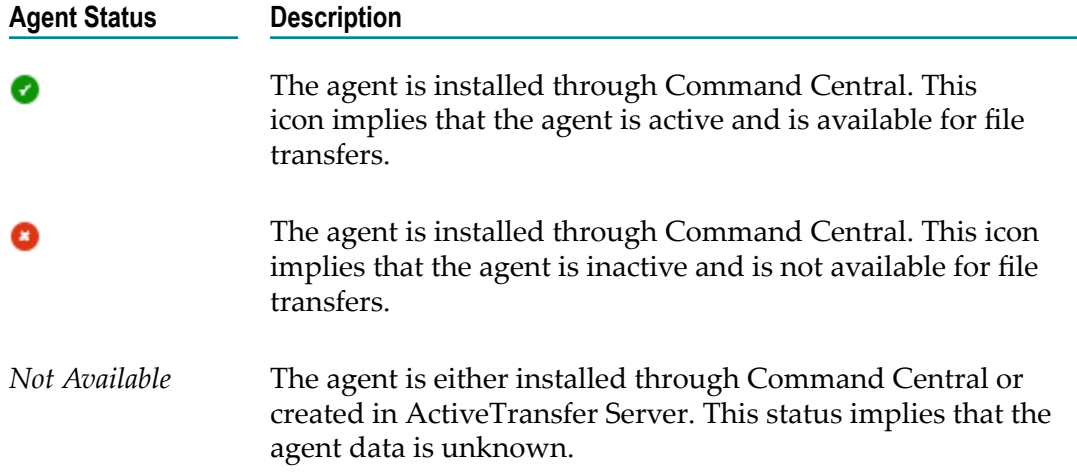

# <span id="page-27-1"></span>**Creating Agent Groups**

Use this procedure to group ActiveTransfer Agents. On the Agent Groups page, you can organize agents into logical groupings so that you can efficiently and easily associate them with agent events. For example, you might want to group them by time zones or regions.

A simple filter **Group** at the top of the Agent Groups page, allows you to narrow the agent groups listed by using the full or partial group name.

**Tip:** ActiveTransfer does not support event execution for group members who are not in the time zone configured for the event. To work around this issue, create a group with members who belong to the same time zone. The time zone of an agent is determined by its host machine.

#### **To create an agent group**

- 1. In My webMethods: **Administration > Integration > Managed File Transfer > Agent Management > Agent Groups**.
- 2. Click  $\bullet$  above the agent group list.
- 3. In the Add Agent Group dialog box, type the group name and description in the respective boxes.
- 4. Click **Add**.

The new group appears in the agent group list.

- 5. Click on the agent row to select it.
- 6. Scroll down to **Group Members** and click .
- 7. In the Add Agents dialog box, either search for the agent or select the agents to add from the available list.
- 8. Click **Add**, and then click **Save** to save the agent group.

The agent group appears in the agent group list on the page. The **Status** of the agent is *Disabled* , and the **Source** is *ActiveTransfer*.

**Note:** When you delete an agent group, it is automatically removed from any agent event associated with the agent group.

# <span id="page-28-0"></span>**Creating Agent Events**

Use this procedure to create events, configure events, and associate events either with all agents available ActiveTransfer Server or with specific agent groups. All agent events are scheduled.

In an agent event, the primary action on files is to copy from a source location to a destination location, with a few other additional actions to perform on the file.

You can create agent events in order to transfer files between:

- П ActiveTransfer Server and ActiveTransfer Agents.
- ActiveTransfer Server and third-party, remote File Transfer Protocol (FTP) or SSH × File Transfer Protocol (SFTP) servers that are accessible to the ActiveTransfer Agent.
- ActiveTransfer Agents and third-party, remote FTP or SFTP servers.

A simple filter **Event Name** at the top of the Agent Events page, allows you to narrow the agent events listed by using the full or partial event name.

#### **To create an agent event**

- 1. In My webMethods: **Administration > Integration > Managed File Transfer > Agent Management > Agent Events**.
- 2. Click  $\bullet$  above the event list.
- 3. In the Add Agent Event dialog box, select how you want to create the event:
	- If you want to create a new event that is not based on an existing, similar one, select **A new event**.
	- If you want to create a new event that is similar to one that already exists: m.
		- i. Select **A copy of an existing event**.
		- ii. In the box below, select the event on which you want to base the new one.
- 4. Type the event name and description in the respective boxes.

The event appears in the event list.

- 5. Click on the event row to select it.
- 6. Select **Activate**.
- 7. In the **Criteria** section, select one of the following options:
	- **All agents**, to associate the event with all agents available in ActiveTransfer Server.
	- n. **All agents in the following groups**, to select agent groups.
		- **Note:** If the time zone of an agent in the group does not match the time zone configured for the event, the event execution fails for the agent.
- 8. If you have selected **All agents in the following groups**, then select the agent groups to associate with the event in the Add Agent Groups dialog box:
	- a. Search for an agent group and select it, or select an agent group from the available list.
	- b. Click **Select Group**.

This button is enabled only when you select a group. You can continue to add more users to the selected group list.

- c. Click **Add**.
- 9. In the **Execute Actions** list, follow these steps:
	- a. Specify when and how often to execute the event actions. For detailed information about this field, see the "Managing Events" chapter in *Managing File Transfers with webMethods ActiveTransfer*.
	- b. In **Time Zone**, select the time zone on which to base the event execution.
- 10. Under the **Transfer Definition** section, in **Copy Files From**, specify the source file details and the action to perform on the source file:
	- **Note:** When you enter file path locations, be sure to end the path with a slash character ("/") to identify the location as a directory and not a file.
	- Select **Agent** if the file source is on the agent host or on the agent host network. In п the box below:
		- For a location on the agent machine, specify the file location. For example, ш FILE://C:/documents/bills/.
		- For a file on a shared location on the agent network, use the syntax FILE:////*host*/*SharedFolder*/. Ensure that the operating system user running the ActiveTransfer Server instance has full access to the shared location on the agent network.
	- Select ActiveTransfer Server if the file source is an ActiveTransfer Server VFS, and follow these steps:
		- i. Type the virtual folder name in the text box or use the browse option.
		- ii. If you use the browse button, in the Select virtual folder look up window, select the virtual folder by highlighting the element and click **Select**.
		- iii. If you want to point to a subfolder in the virtual folder, append the URL in the text box with the details of the subfolder.
			- **Note:** The virtual folder that you select should be the ActiveTransfer Server instance on which you are configuring the event.
	- Select **Remote Server** if file URL is on a remote, third-party FTP or SFTP server, and follow these steps:
		- i. In the box below, browse to or enter the location in the format: *protocol*://*host*:*port*/DestinationFolder/.
		- ii. In the **User Name** and **Password** boxes, type the user credentials to access the remote file.
- 11. Under the **Transfer Definition** section, in **Copy Files To**, specify the destination details for the file transfer. The destination can be an agent, an ActiveTransfer VFS, or a remote, third-party location.
- 12. In the **Advanced Settings** section, choose from the following options:
	- **Source File Settings** $\blacksquare$

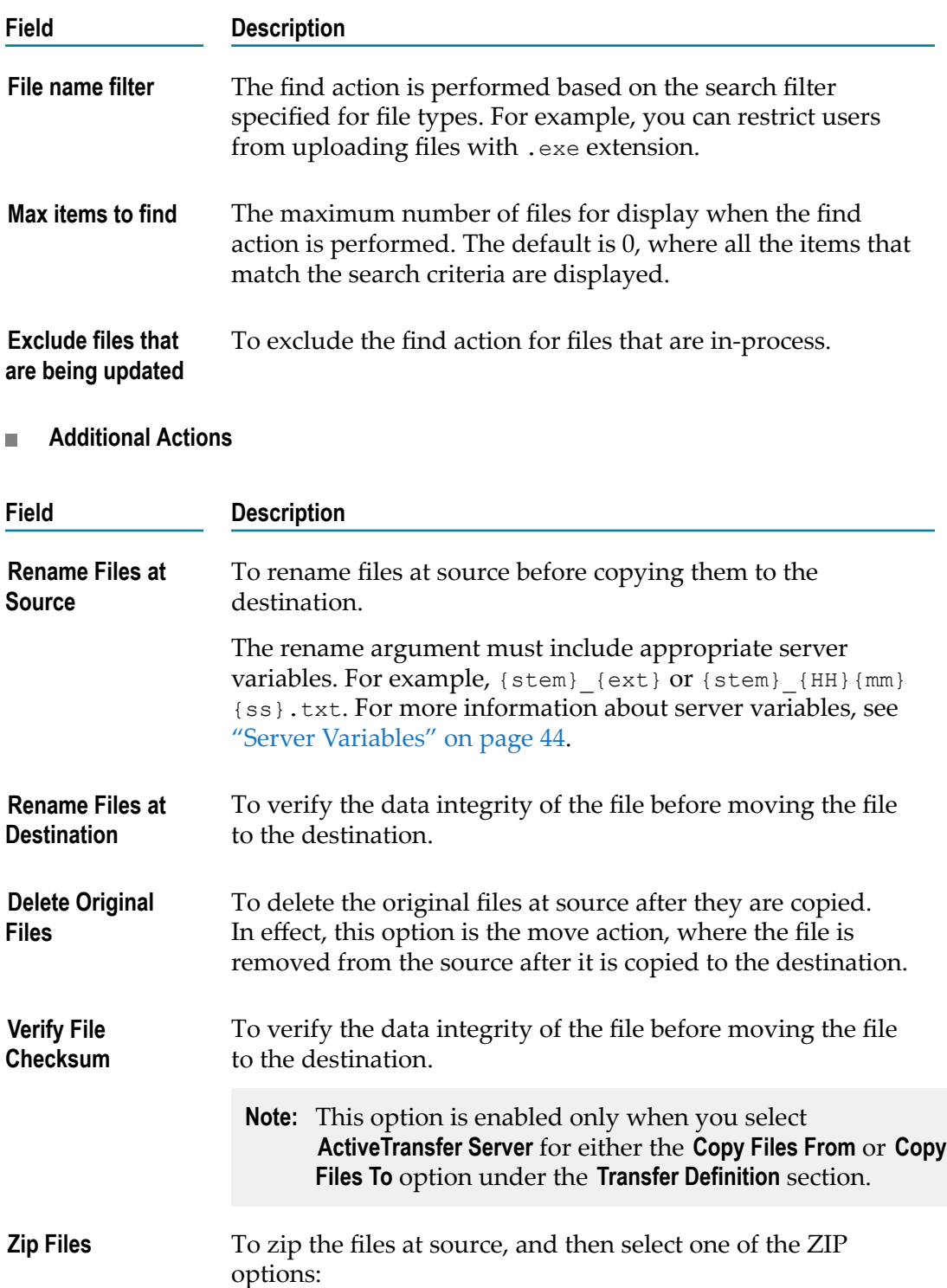

**Note:** The ZIP operation only includes files in the source folder. It ignores subfolders.

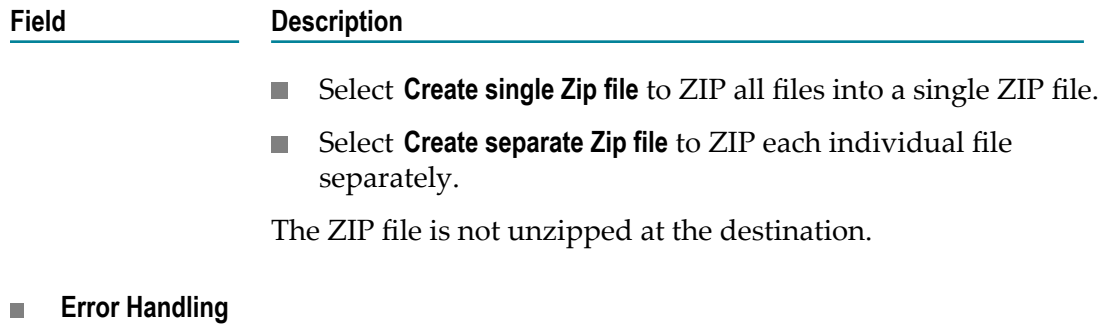

Select the error handling mechanism in case agent event execution fails.

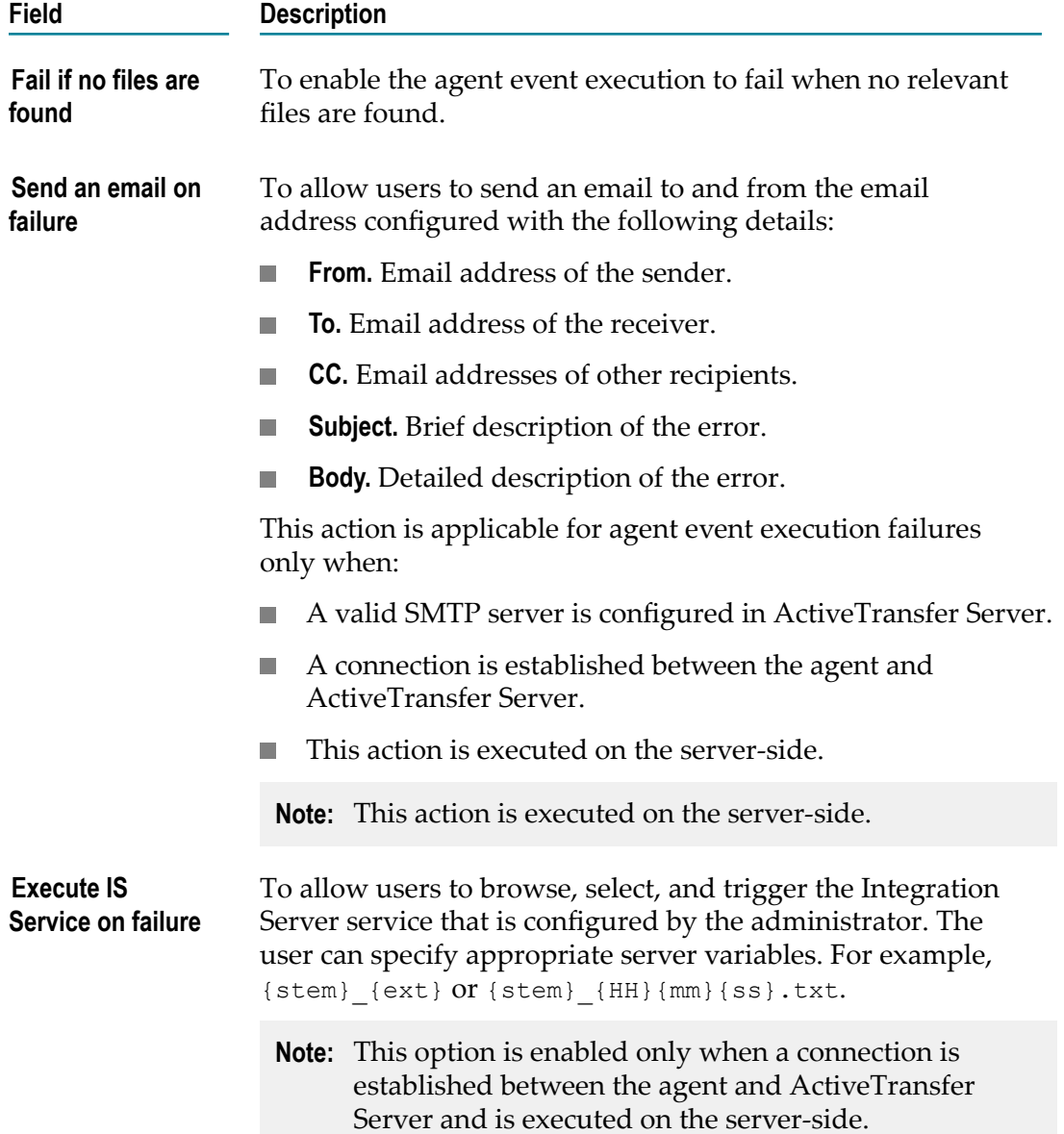

**Logging**  $\overline{\phantom{a}}$ 

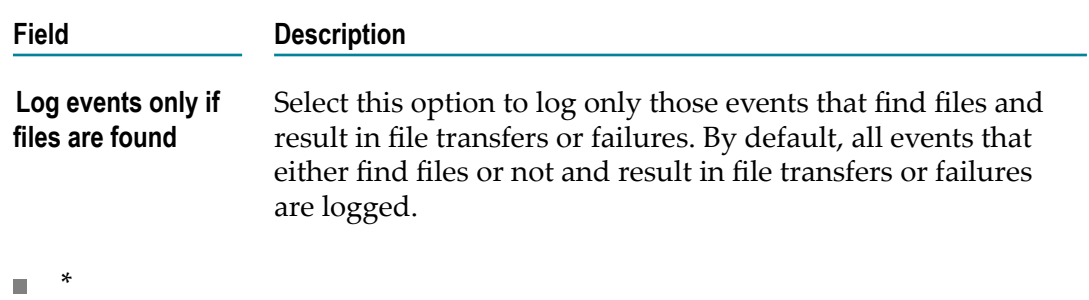

```
13. Click Save.
```
ActiveTransfer Server pushes the events to the relevant agents, and the agent events are immediately active. You can monitor the status of all event executions in **Monitoring > Integration > Managed File Transfer > Agent Event Log**.

## <span id="page-33-0"></span>**Agent Event Statuses in ActiveTransfer Server**

The agent events listed on the Agent Events page can have the following statuses.

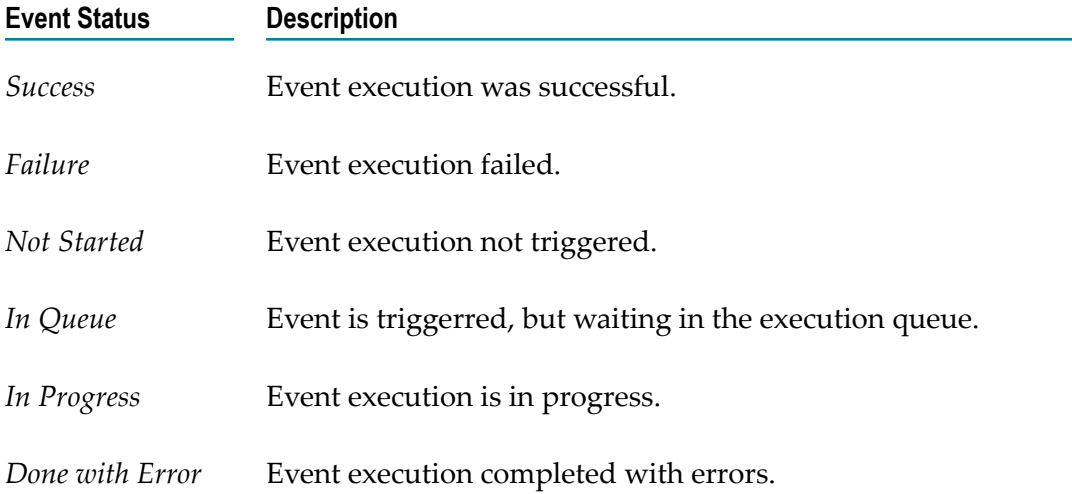

# <span id="page-34-0"></span>**4 Monitoring ActiveTransfer Agents**

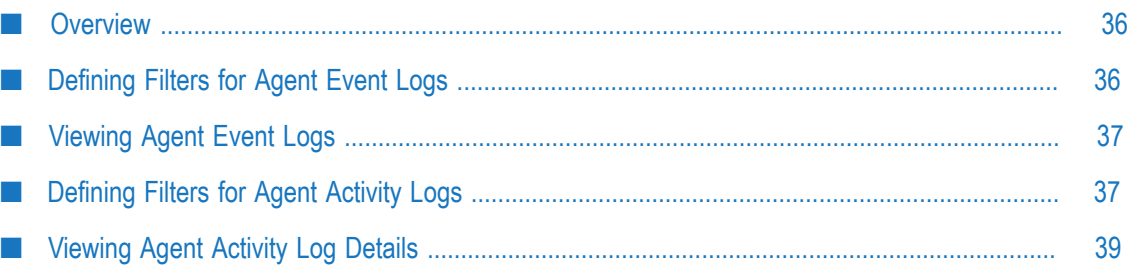

# <span id="page-35-0"></span>**Overview**

ActiveTransfer Agent activities can range from download of configurations from ActiveTransfer Server, event execution, and file transfers by the agents, to agent authentication when connecting to ActiveTransfer Server. All agent activities are logged:

- On the agent host machine, in *Installation\_directory* \profiles\MAG\log\sag.osgi.log. F.
- On ActiveTransfer Server, in the configured ActiveTransfer log file. ActiveTransfer Server log also fetches the agent logs and writes them to the ActiveTransfer log.

The agent activity logs from the ActiveTransfer Server log are available in the **My webMethods** user interface in the **Agent Event Log** or **Agent Activity Log**.

# <span id="page-35-1"></span>**Defining Filters for Agent Event Logs**

Agent event executions are available in the **Agent Event Log**. Similar to event filters, you can use filters to narrow the search results for agent event logs to a specific time period, event name, or event execution status.

### **To define an agent event log filter**

- 1. In My webMethods: **Monitoring > Integration > Managed File Transfer > Agent Event Log**.
- 2. Expand the **Filters** section, and define a filter for the agent events you want to view based on the following criteria:
	- n. In **Period of Time**:
		- i. Select from the available time periods in the list or specify a custom date range, with a time range in the HH:MM:SS (12-hour clock) format.
		- ii. Click **OK**.
	- In **Status**, select the event execution status (Any, Success, Done with Error, ш Cancelled, In Progress, or Not Started).
	- In **Event Name**, choose one of these options: п
		- Select **All Events**.  $\Box$
		- Select **The Following Event**, and type the whole event name or a few letters п of the event name in the box below.
		- If you want to search for a specific event name with **The Following Event**,  $\mathcal{L}_{\mathcal{A}}$ select **Match whole word**.
		- ii. Click **OK**.
- 3. Click **Apply**.

The agent events that match the filters appear in the event list. The event details available in the list are the event name, status, execution start and end times, and the event log ID.

# <span id="page-36-0"></span>**Viewing Agent Event Logs**

After filtering on the event list on the Agent Event Log page, you can then view the agent execution log for each event.

#### **To view an agent event log**

- 1. In My webMethods: **Monitoring > Integration > Managed File Transfer > Agent Event Log**.
- 2. In the **Filters** section, apply the relevant filters, and click **Apply**.
- 3. In the event list, click the event name.

The Agent Activity Log page appears, with a list of all the agents that executed the event.

4. Select the agent row for which you want to view the event execution details, and then click **Activities** tab.

The complete event execution log for the agent appears.

## <span id="page-36-1"></span>**Defining Filters for Agent Activity Logs**

ActiveTransfer Agent activity logs include the following:

- Logs for the download of assets (agent configuration details, agent events, agent  $\mathcal{L}_{\mathcal{A}}$ group details) from ActiveTransfer Server
- **Exent execution logs**
- П Agent authentication logs when connecting to ActiveTransfer Server

To narrow the search results for the agent activity logs, you can use the activity type and status to filter on the agent activity logs, and also add additional criteria, such as a specific time period, agent name, agent event, and file name.

#### **To define an agent activity log filter**

- 1. In My webMethods: **Monitoring > Integration > Managed File Transfer > Agent Activity Log**.
- 2. Expand the **Filters** section, and define a filter for the agent activity you want to view based on the following criteria:
	- m. In **Period of Time**:
		- i. Select from the available time periods in the list or specify a custom date range, with a time range in the HH:MM:SS (12-hour clock) format.
- ii. Click **OK**.
- In **Activity Type**, select the event execution status (Any, Asset Download, Event Execution, or Authentication).
- $\mathcal{L}_{\rm{max}}$ In **Status**, select the agent activity status (Any, Success, Failure, Not Started, In Queue, In Progress, or Done with Error).
- In **Agent Name**, choose one of these options:
	- $\mathbb{Z}^{\mathbb{Z}}$ Select **All Agents**.
	- $\mathcal{L}_{\mathcal{A}}$ Select **The Following Agent**, and type the whole agent name or a few letters of the agent name in the box below.
	- ii. Click **OK**.
- In **Event Name**, choose one of these options: П
	- Select **All Events**. m.
	- Select **The Following Event**, and type the whole event name or a few letters **The Co** of the event name in the box below.
	- If you want to search for a specific event name with **The Following Event**,  $\mathcal{L}_{\mathcal{A}}$ select **Match whole word**.
	- ii. Click **OK**.
- $\Box$ In **File Name**, type a few letters of the file name or the full file name, and select **Match whole word** to search for the exact file name you provided.
- 3. Click **Apply**.

The agent activities that match the filters appear in the agent activities list. In addition to the agent name, event name, activity time, activity start and end times, and activity status, the list also includes the following details for agent activities:

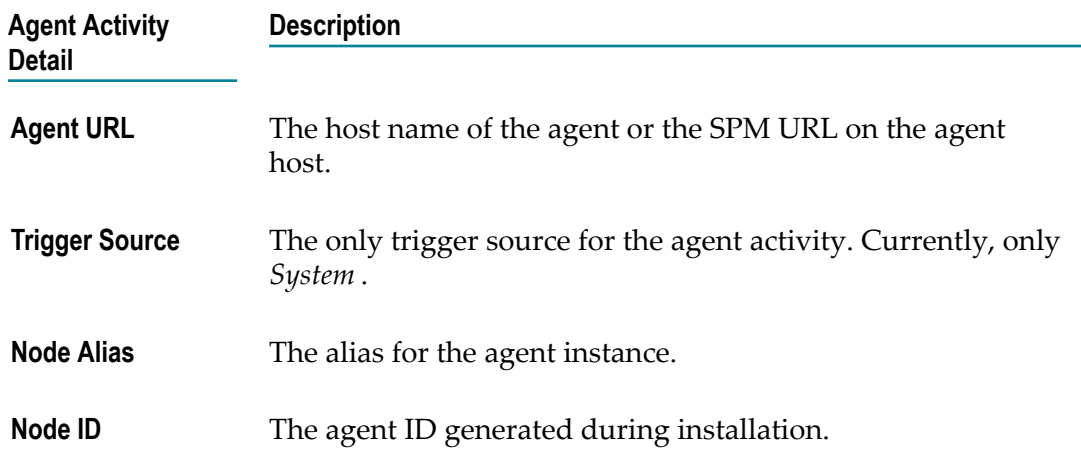

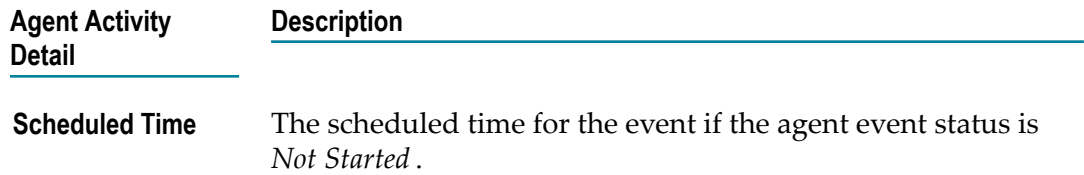

## <span id="page-38-0"></span>**Viewing Agent Activity Log Details**

After filtering on the agent activity list on the Agent Activity Log page, you can view basic and detailed agent activity details in the **Details** and **Activities** tabs, respectively.

#### **To view an agent activity log**

- 1. In My webMethods: **Monitoring > Integration > Managed File Transfer > Agent Activity Log**.
- 2. In the **Filters** section, apply the relevant filters, and click **Apply**.
- 3. In the activities list, click the agent activity row and then one of these tabs to view the activity details:
	- **Details.** Displays basic information of the agent activity: agent name, activity type,  $\overline{\mathbb{Z}}$ activity start time, and status.
	- $\mathbf{r}$ **Activities.** Displays the complete execution log for the agent activity.

# <span id="page-40-0"></span>**A Configuration Parameters and Variables**

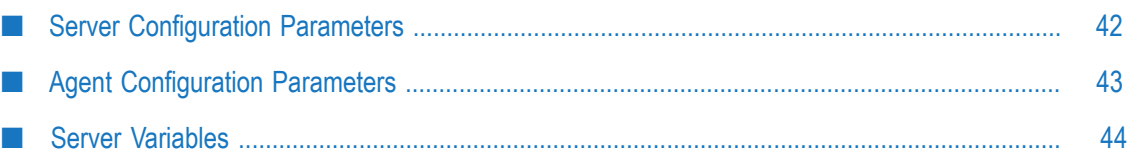

# <span id="page-41-0"></span>**Server Configuration Parameters**

This section contains a description of the parameters you must specify in the ActiveTransfer Server property files, properties.cnf or CommandCentral.cnf. These files are located in the *Integration Server\_directory*\instances\*instance\_name* \packages \WmMFT\config directory. To update this file, you should first shut down ActiveTransfer Server and, if you are using a Gateway, ActiveTransfer Gateway and then edit the file using a text editor. After you make the changes, restart the server and Gateway.

You can also use the wm.mft.admin:manageProperties service to view and change the values of some of these parameters. For details, see *webMethods ActiveTransfer Built-In Services Reference*.

## <span id="page-41-1"></span>**mft.agent.user**

Specifies the user name that the ActiveTransfer Agent instance uses to connect to ActiveTransfer Server.To list multiple user names, use comma as the separator.

When an agent attempts to connect to ActiveTransfer Server, ActiveTransfer Server allows the connection only if the agent's user name is registered in this parameter. If the user name is not listed, ActiveTransfer Server rejects the connection and records the failed connection as invalid.

For example: mft.agent.user=FS\_agent1,FS\_agent2,FS\_agent6

## <span id="page-41-2"></span>**mft.agent.event.log.activityTypes**

Specifies the types of agent event activities for which logs are created. This property also controls the level of logging that happens. The default value ismft.agent.event.log.activityTypes=asset,auth,event.

Where, all the agent asset, authorization, event activities are logged. Modify the default parameter value as required.

## <span id="page-41-3"></span>**mft.commandcentral**

This section describes the parameters available in the CommandCentral.cnf file. Use these parameters to register the Command Central instance used to install ActiveTransfer Agent instances. ActiveTransfer Server uses the information in these parameters to connect to Command Central in order to synchronize agent installation details.

### **mft.server.commandCentral.host**

Specifies the host name or IP address of the machine that hosts the Command Central instance used to install ActiveTransfer Agent instances.

#### **mft.server.commandCentral.port**

Specifies the port for the Command Central instance used to install ActiveTransfer Agent instances.

#### **mft.server.commandCentral.port.secure**

Specifies if communication between the Command Central instance and ActiveTransfer Server must use SSL protocol.

#### **mft.server.commandCentral.username**

Specifies the user name to use when ActiveTransfer Server connects with Command Central.

#### **mft.server.commandCentral.password**

Specifies the password to use when ActiveTransfer Server connects with Command Central.

# <span id="page-42-0"></span>**Agent Configuration Parameters**

This section contains a description of the parameters you must specify in the ActiveTransfer Agent property file, com.softwareag.mag.common.properties. This file is located in the *Installation\_directory* \profiles\MAG\configuration \com.softwareag.platform.config.propsloader directory. ActiveTransfer Agent uses the values updated for these parameters during runtime.

### <span id="page-42-1"></span>**mft.agent.client.assets.refresh.interval**

Specifies the time interval at which an agent interacts with an ActiveTransfer Server instance to check for updates about the agent event assets. The default value is 300 seconds. You can decrease the value to view recent updates or increase the value to avoid unnecessary checks when there are very few agent event updates to the server. Modify the default parameter value as required.

### <span id="page-42-2"></span>**mft.agent.client.auth.retry.interval**

Specifies the interval at which an agent checks for client authentication with an ActiveTransfer Server instance after every failed attempt. The default value is 60 seconds. Modify the default parameter value as required.

### <span id="page-42-3"></span>**mft.agent.client.auth.retry.count**

Specifies the number of retries allowed after failed attempts by an agent for client authentication checks with an ActiveTransfer Server instance. The default value is 100 seconds. Modify the default parameter value as required. However, the agent stops attempting to perform the checks once it reaches this limit.

# <span id="page-43-0"></span>**Server Variables**

You can use these server variables in agent event configurations.

**Note:** The variables are case sensitive.

## <span id="page-43-1"></span>**ActiveTransfer Agent Variables**

These agent-specific variables are supported as path variables and in rename actions.

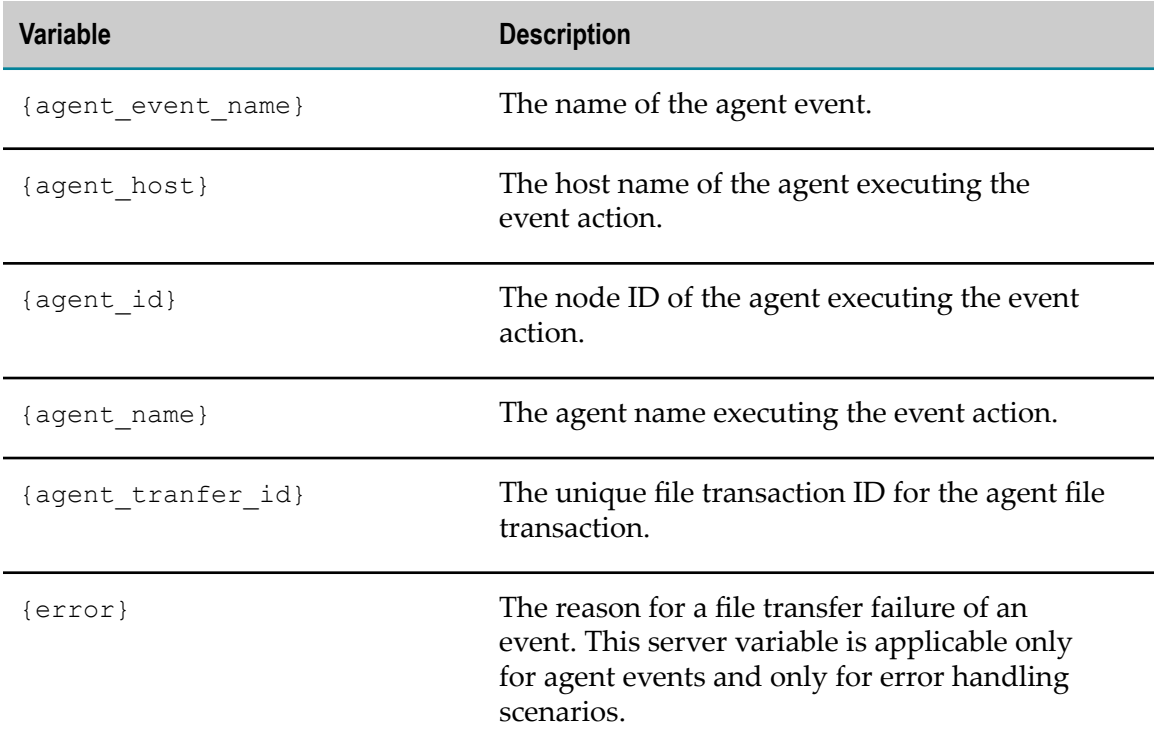

## <span id="page-43-2"></span>**File Reference Variables**

These variables are only supported in rename actions for agents.

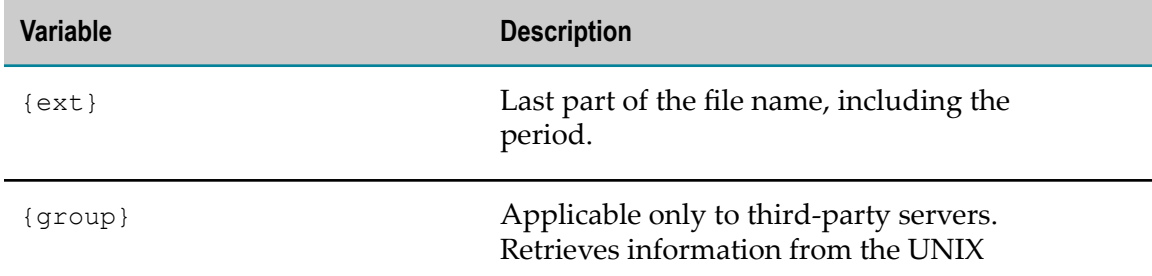

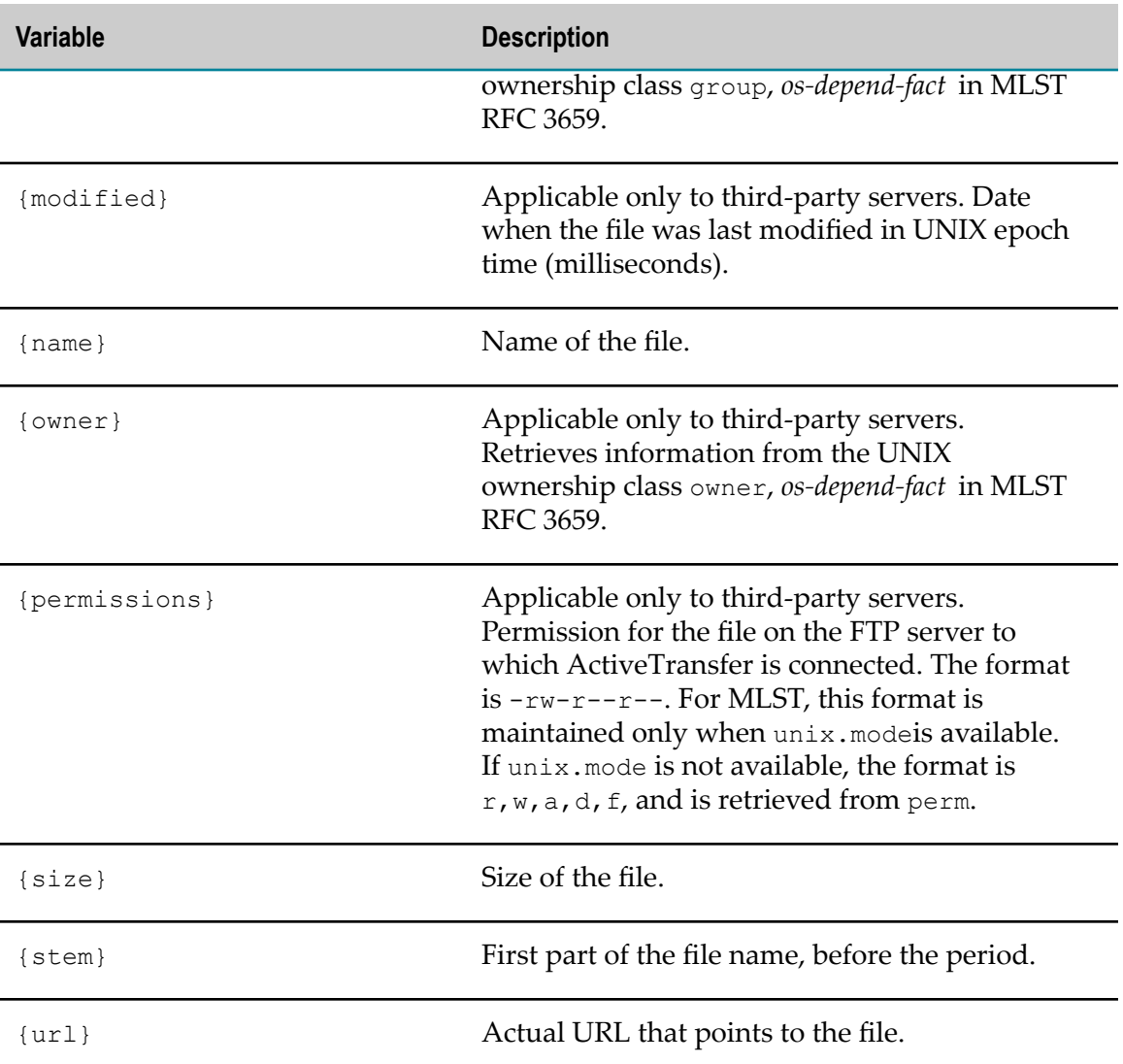

## <span id="page-44-0"></span>**Date/Time Variables**

These variables are only supported in rename actions for agents. You can precede any of the date/time variables with the following symbols:

- Preceding a variable with a dot (.) results in replacing the variable with the current F. value. For example, {.dd} results in the current day, and {.hh} results in the current hour.
- **Preceding a variable with an underscore (**) results in replacing the variable with the file's ending transfer time. For example, if a file was downloaded on Monday, and if the event triggered a "file rename" action with a value of Report\_{EEE} provided for the new file name, ActiveTransfer Server would rename the downloaded file to Report\_Mon.

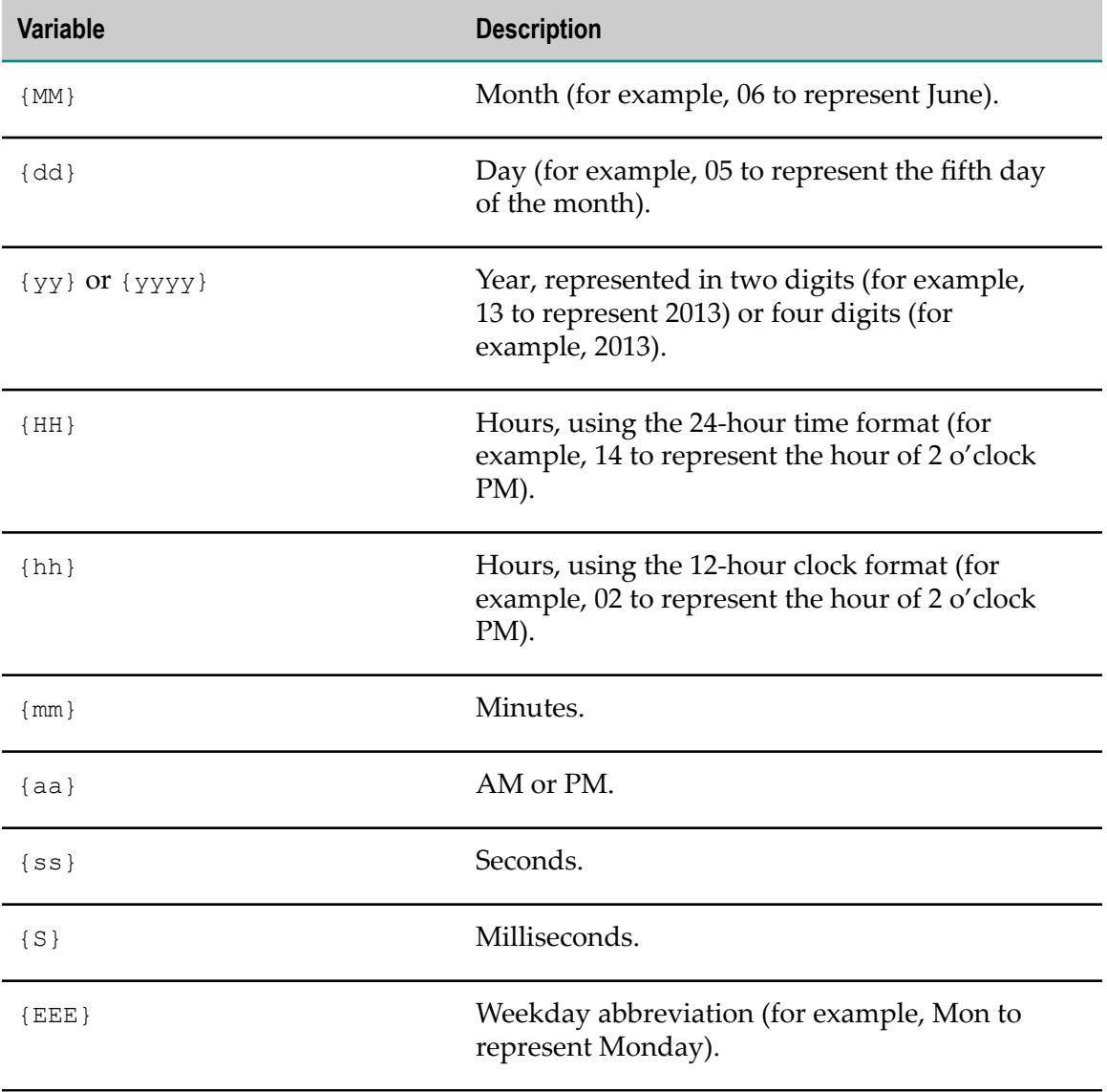